# **Education & Career**

Brainfuse, LinkedIn Learning, Pronunciator, & Solaro

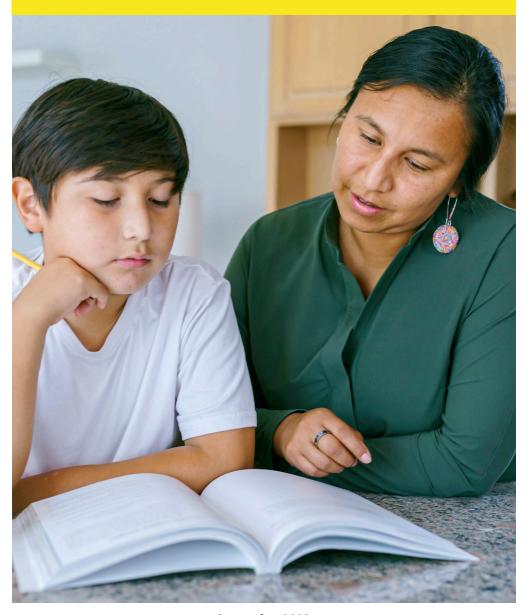

September 2023

# ► What is Brainfuse?

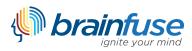

- Online tutoring and study help for all ages
- ► Chat with live tutors
- ► Comprehensive writing assistance
- ▶ Job preparation and resume help
- ► Windows I Mac I iOS I Android

# Accessing Brainfuse

- 1. Visit your library's website and select the **eResources** tab, or visit **marigold.ab.ca/eResources**.
- 2. Under Brainfuse, select HelpNow or JobNow.
- 3. Login with your **library card barcode number** and **PIN number** (if you do not know your **PIN number**, contact your local library).
- 4. In the top right corner, click on My Account and select Login.
- 5. Click **Sign Up** and enter the required information. Click on **Next**. You can now log into Brainfuse.

#### **IMPORTANT**

HelpNow is available on Apple and Android. Users must create an account before logging in on the mobile app. JobNow is not available on the mobile app.

# ▶ HelpNow

**Expert Help** - live tutoring, writing lab, learn new skills, visit the language lab, and more.

**Study** - take practice tests, create flashcards, and find college majors and more.

**Collaborate** - schedule study sessions with friends.

# **► JobNow**

**Resume** - get resume help, find templates, and more.

**Interviews & Skills** - live interview coaches, interview tips, and learn new skills.

**Job Searching** - live job coaches, match with available jobs, and more job resources.

# LinkedIn Learning

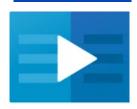

- ► Educational video courses to help develop business, creative, and technology skills
- ► Taught by industry professionals
- ► Courses are available in seven languages
- ► Windows I Mac I iOS I Android

# Accessing LinkedIn Learning

### Computer

- 1. Visit your library's website and select the **eResources** tab, or visit **marigold.ab.ca/eResources**.
- 2. Click on **LinkedIn Learning** and select **Get Started.**
- 3. Log in with your **library card barcode number** and **PIN number** (if you do not know your **PIN number**, contact your local library).

### Mobile App

- 1. Download the LinkedIn Learning app from the Apple App Store or Google Play.
- 2. Open the app and select **Sign** in. Click **Sign** in with your library card.
- 3. Enter your Library ID: marigoldlibrarysystem and click Continue.
- 4. Log in with your library card barcode number and PIN number (if you do not know your PIN number, contact your local library).

# ▶ Getting Started

If you are a first time user, when you log on LinkedIn Learning will ask you some questions to help personalize your learning experience.

Questions include topics you want to learn about and skills you want to develop.

# LinkedIn Learning Courses

LinkedIn Learning courses are broken down into short video segments to allow you to learn at your own pace.

#### **Finding Courses**

- ► Scroll through popular and recommended courses on the homepage.
- ► Find relevant courses by Browsing the topics or by using the Search bar.
- ► Save courses to My Learning to access them later.

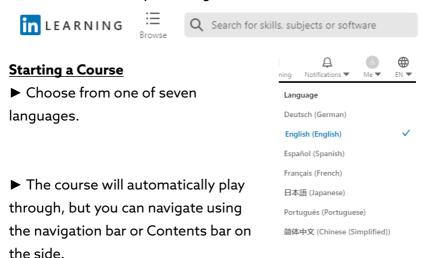

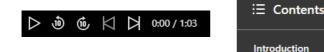

► Supplementary materials are linked with each course.

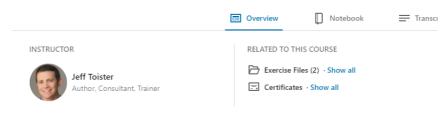

### Pronunciator

### pronunciator:

- Online language learning system
- ► 160+ language courses
- ► Self directed lessons, pronunciation assistance, ESL, and more
- ▶ Windows I Mac I iOS I Android

# Accessing Pronunciator

### **Computer**

- 1. Visit your library's website and select the **eResources** tab, or visit **marigold.ab.ca/eResources**.
- 2. Click on Pronunciator.
- 3. Log in with your **library card barcode number** and **PIN number** (if you do not know your **PIN number**, contact your local library).
- If you are a first time user, select **Register** to create an account to save your progress.
- 5. **Select Instant Access** if you do not want to save your progress.

### Mobile App

- 1. Download the **Bluebird app** from the Apple App Store or Google Play.
- 2. Open the app. If you have used Pronunciator before, select **Log in**.
- 3. If you have not used Pronunciator before, click **Get Started**.
- 4. Enter your **email address** and create a **password**.
- 5. Check the box that says I am an institutional user and have a PIN code. Enter MARI and click Sign Up.

# Choose Your Course

Once you have created an account, you can start exploring the course options.

- ► Select what language you speak and choose a language that you want to learn.
- ► Choose the type of course you want to take.
- ► Once you have selected your language and the type of course, you can instantly start learning.

### Pronunciator Courses

#### ► Daily Lessons

- · Quick lessons.
- · Beginner, Intermediate, or Advanced.

#### ▶ Personalized Courses

- · Customizable course to help you achieve your goals.
- Create Personalized Courses for specific occupations.

#### ▶ Main Courses

• Includes core vocabulary, essential verbs, creating sentences, powerful phrases, and conversation.

#### ► Learning Guides and More

- 8 week structured course.
- Start at Beginner and work up to Advanced.

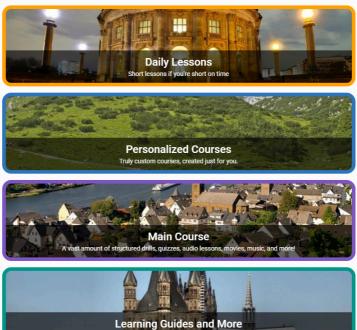

### Solaro

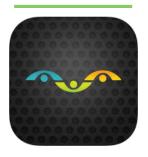

- ► Online study help and exam preparation
- ► Aligned with Alberta curriculum
- ► Grades 3-12
- ► Developed by the creators of THE KEY Study Guides
- ▶ Windows I Mac I iOS I Android I Kindle Fire

# Accessing Solaro

### Computer

- 1. Visit your library's website and select the **eResources tab**, or visit **marigold.ab.ca/eResources**.
- 2. Click on Solaro.
- 3. Enter your **library card barcode number** and click **Request**. Solaro will generate a log in for you.
- 4. Once you receive your username and password, click on **www.solaro.com**.
- 5. Enter your **username** and **password** and click **Log in**.

### Mobile App

- 1. Download the Solaro app from the Apple App Store or Google Play.
- Open the app and log in with your username or email address and password.

NOTE: To receive your username and password from Solaro, it is recommended that you first access Solaro on your computer.

# Adding Courses

- 1. Click Add Course.
- 2. Select your **Region** (Alberta) and **Grade**. Click **Update**.
- 3.Select all the courses you would like to add.

# **▶** For Parents

Students can send parents an invitation to monitor their progress.

- Click on the profile tab in the top right corner and select My Account.
- 2. Under **Invite Parent**, click **Add** and enter an email address. Click **Save**.

# Niche Academy

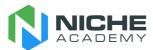

- ► Online learning platform
- ► Tutorials on eResources, online programs, computer skills, and more
- ► Windows I Mac

# **Troubleshooting**

#### **▶** Brainfuse

Watch the Brainfuse tutorials at

https://my.nicheacademy.com/marigold/course/
3927 and https://my.nicheacademy.com/marigold/
course/3959.

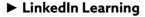

Watch the LinkedIn Learning tutorial at

https://my.nicheacademy.com/marigold/course/23397.

#### **▶** Pronunciator

Watch the Pronunciator tutorial at

https://my.nicheacademy.com/marigold/course/2363.

#### ▶ Solaro

For Solaro help, visit

https://www.solaro.com/support/student/introduction/.

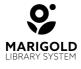

#### **Marigold Library System**

B 1000 Pine Street Strathmore, Alberta T1P 1C1 403-934-5334 www.marigold.ab.ca/eresources